## **[Beheercomplex toevoegen](https://help.iasset.nl/help/onderhoud/beheercomplex/beheercomplextoevoegen/)**

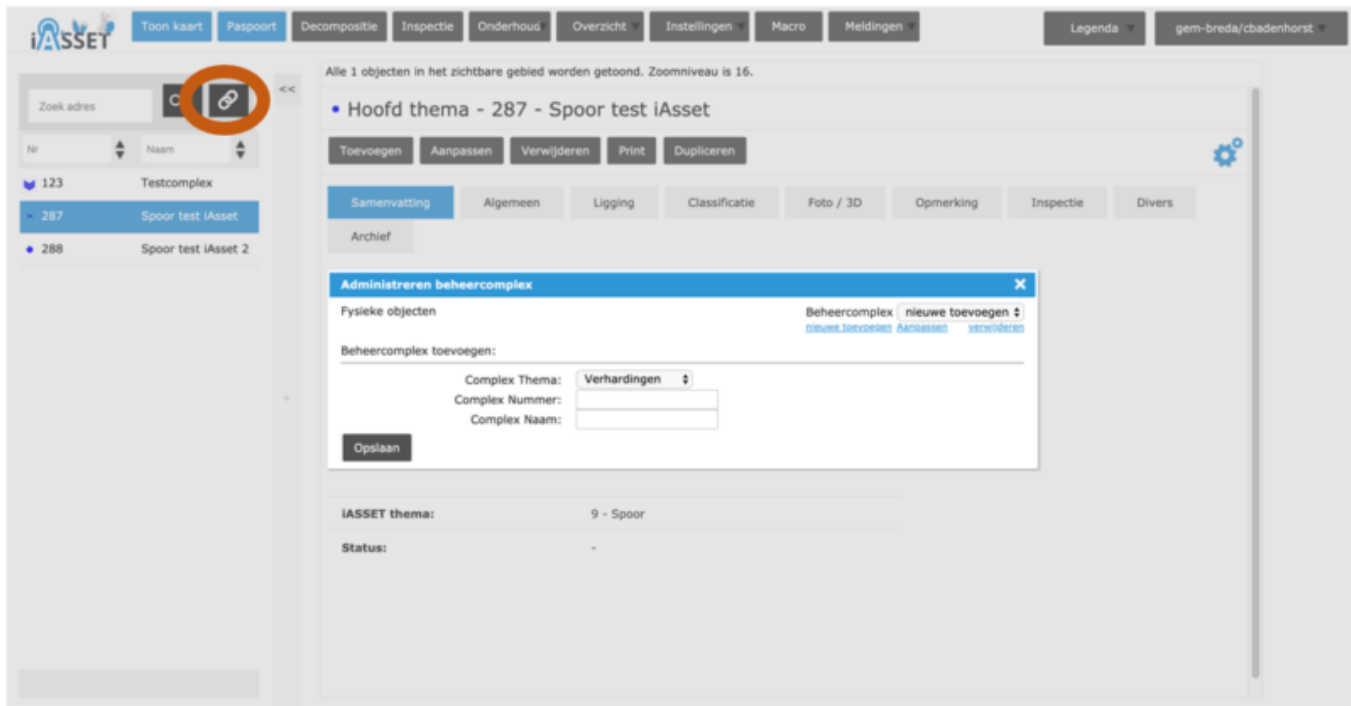

## **Beheercomplex toevoegen**

Het is mogelijk om in iASSET een aantal objecten die gerelateerd zijn te koppelen in een beheercomplex.

Kies om een beheercomplex aan te maken of te bewerken de knop in de oranje cirkel.

Kies daarna in het veld de blauwe knop 'Nieuwe toevoegen' en vul de benodigde informatie in. (Let op dat je het juiste thema kiest.)

Druk daarna 'Opslaan'. Het scherm verandert dan niet uit zichzelf.

Sluit het scherm en kies opnieuw voor knop Beheercomplex.

*Afbeelding 1: Aanmaken van een beheercomplex.*

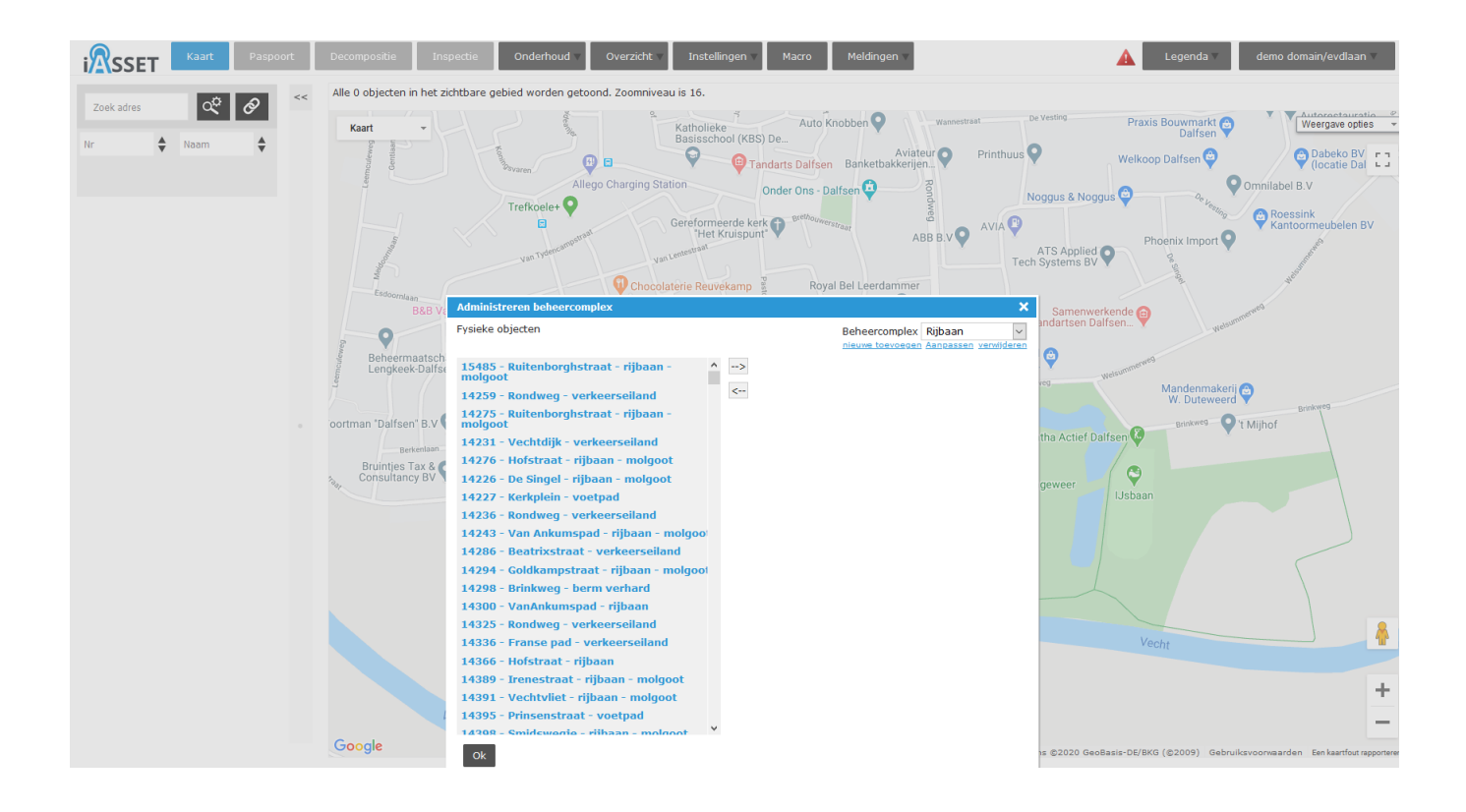

In de linkerkolom kunnen die objecten geselecteerd worden, die in het beheercomplex Rijbaan moeten komen.

Selecteer het object, verplaats deze door op het bovenste pijltje wijzend naar rechts te drukken. Verzamel zo alle objecten die in dit beheercomplex moeten komen.

Uiteraard kan een object evenzo gemakkelijk weer uit een beheercomplex verwijderd worden door het onderste pijltje te gebruiken.

*Afbeelding 2: Het toevoegen van objecten in het beheercomplex.*